## **Introducing the DeskBar Application**

**DeskBar** provides you with a very powerful system of application toolbars. These toolbars are populated with your choice of components that provide quick and easy access to almost anything on your desktop. You can have buttons that access your favorite Control Panel applets, Dial-up Networking programs, Web pages, printers, applications, documents, or directories. You can also control your screen saver and wallpaper, and get one-click access to the Windows Run dialog, Find menu, and a variety of shutdown options. You can have one or multiple DeskBars and dock them along an edge or float them in any orientation you wish. **DeskBar** can provide you with a button to almost anything!

### **REGISTRATION BENEFIT!**

**DeskBar** is shareware, and comes complete with all available components and capabilities for your evaluation. However, until **DeskBar** is registered, you are limited to a maximum of 2 open DeskBars, each with a maximum of 6 components. All other application features are fully functional.

**Related Topics** Introducing the Main Menu Introducing the DeskBar Application Properties Introducing the DeskBar Introducing the Components

# **Introducing the Main Menu**

The main **DeskBar** menu is accessible from the system tray or from a hotkey and provides access to application properties and DeskBar management.

**Related Topics The Main Menu** 

## **Introducing the DeskBar Application Properties**

The **DeskBar** application properties are available in a tabbed dialog that you can access from the Main Menu. In this dialog, you can load and create DeskBars, get tips on **DeskBar** usage, register the program, and send e-mail to Burrell Software Enterprises or access our Web page.

### **Related Topics**

DeskBars Page Options Page Tips Page About Page Register Page

## **Introducing the DeskBar**

A DeskBar is an application toolbar that you can populate with a variety of components to get just the configuration you need. You can position a DeskBar along any edge of the or float it anywhere you want. You can resize it to create a button 'palette' of any desired shape. DeskBars also have Autohide and Always-on-top capabilities.

## **Related Topics**

DeskBar Page Components Page Register Page Positioning and Resizing DeskBars Navigating Components

## **Introducing the Components**

**DeskBar** provides a variety of components that provide very powerful capabilities. The architecture of **DeskBar** allows it to be easily extended as new components become available. If you have an idea for a cool component you'd like to see, be sure to let me know!

## **Related Topics**

**Find Description** Folder Description **Run Description ScreenSaver Description Shortcut Description Shutdown Description Tasks Description** Wallpaper Description

# **Contacting Burrell Software Enterprises**

### **Mail Address:**

Burrell Software Enterprises 4718 Millhaven Drive SE Kentwood, MI 49548

## **E-Mail Address:**

71163.2001@compuserve.com

## **World Wide Web URL:**

http://ourworld.compuserve.com/homepages/pburrell

## **DeskBar Files**

Your **DeskBar** package should contain the following files:

DESKBAR.EXE the main executable DBCOMPS.OCX the **DeskBar** components file DESKBAR.HLP the help file DESKBAR.CNT the contents of the help file SAMPLE.BAR a sample DeskBar LAYOUT95.LYT a sample layout for Windows 95 LAYOUTNT.LYTa sample layout for Windows NT4 DBTIPS.TXT the tips file README.WRI the README file REGISTER.WRI the registration form

If you are missing any of these files then you do not have the genuine **DeskBar** package.

# **System Requirements**

**DeskBar** requires:

a PC running either Windows 95 or Windows NT 4.0 625K of free disk space \*the following files in the Windows System directory: MSVCRT40.DLL, MFC40.DLL, and OLEPRO32.DLL.

\*If you do not have these files, check my home page on the World Wide Web for the file MFCDLLS.ZIP which contains them.

**Related Topics** Contacting Burrell Software Enterprises

## **Installing DeskBar**

To install **DeskBar**, merely unzip the contents of the DESKBAR.ZIP file into the directory of your choice. To launch **DeskBar**, execute the file DESKBAR.EXE.

NOTE: **DeskBar** requires the following files in the Windows system directory: MSVCRT40.DLL, MFC40.DLL, and OLEPRO32.DLL. See System Requirements for more information.

**Related Topics** Uninstalling DeskBar

# **Uninstalling DeskBar**

To uninstall **DeskBar**, first run DESKBAR.EXE with /UNINSTALL as a command line parameter. This will remove all **DeskBar** related entries in the Registry. Then you can delete all the files in the **DeskBar** folder. That's all there is to it!

**Related Topics Installing DeskBar** 

## **The Main Menu**

Here is a sample representation of the **DeskBar** Main Menu:

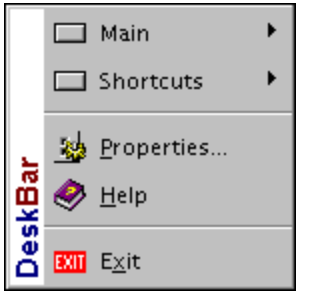

This menu is displayed when you click on the **DeskBar** icon **DB** in the tray area of the Windows Taskbar. You can also call this menu up with a hotkey. (see Options Page)

The menu entries are as follows:

#### **Main and Shortcuts**

This area of the menu contains the names of the currently open DeskBars. Each entry leads to a popup menu that allows you to activate the DeskBar, show its properties, or close it. If there are no currently open DeskBars, this area of the menu will be empty. DeskBars may be opened or created on the DeskBars Page.

#### **Properties**

Displays the DeskBar Application Properties.

#### **Help**

Displays help for the application.

**Exit**

Closes all open DeskBars and exits the application.

## **DeskBars Page**

This page provides the primary means of managing your DeskBars. Here you can create, destroy, open, close and view properties for your DeskBars.

#### **Available DeskBars**

This list contains all of the currently available DeskBars.

#### **Open**

Click this button to open and display the current selection in the list.

### **Close**

Click this button to close the current selection in the list.

#### **Properties**

Click this button to display the properties of the current selection in the list. This button is enabled only if the current selection is open. The DeskBar properties dialog can also be displayed by right-clicking on the DeskBar background and choosing 'Properties...' from the context menu.

### **Delete**

Click this button to permanently delete the current selection in the list.

### **New DeskBar Name**

Enter the name of a new DeskBar in this field.

## **Create**

Click this button to create a DeskBar with the new name.

### **REGISTRATION BENEFIT!**

In the unregistered version of **DeskBar**, the **Open** and **Create** buttons are disabled when you have 2 DeskBars open. If you close one, they will become enabled again. When you register **DeskBar**, there is no limit to the number of DeskBars.

# **Options Page**

This page provides general application options for startup, confirmation, and the keyboard.

#### **Show splash screen**

Check this box to display the **DeskBar** splash screen every time the application starts. The splash screen provides a quick display of version and registered user information.

#### **Show tips**

Check this box to display the Tips page every time the application starts.

#### **Removing components with Delete key**

Check this box to display a confirmation dialog whenever you remove a component button with the Delete key.

#### **Deleting DeskBars**

Check this box to display a confirmation dialog whenever you destroy a DeskBar with the Delete button on the DeskBars page. Since DeskBars cannot be recovered once they are deleted, this confirmation provides an extra measure of safety.

#### **Main Menu Hotkey**

This fields contains the hotkey you want to type to invoke the Main Menu.

NOTE: Sometimes the Windows Taskbar will reload itself in the event of an error in the system. When this happens, icons in the tray DO NOT get reloaded! If you have a hotkey setup for the Main Menu, you will still be able to access and configure **DeskBar**.

**Related Topics** Tips Page Common Component Context Menu Items

## **Tips Page**

This page provides a simple viewer for quick tips that may help you be more productive with **DeskBar**.

### **Next Tip**

Click this button to display the next tip. **DeskBar** tips are stored in the file DBTIPS.TXT. This is a standard text file that you can edit with Notepad. If you have a favorite tip for **DeskBar** that others may find useful, let me know and I'll include it in the next release with a credit in your name!

## **About Page**

This page provides information about the application version, contacting Burrell Software Enterprises, and the registration status.

### **Visit DeskBar on the World Wide Web**

Click this button to view the Burrell Software Enterprises home page with your Web browser.

### **Send e-mail to Burrell Software Enterprises**

Click this button to start your e-mail program with the address of Burrell Software Enterprises.

### **Registration Information**

This box contains the current registration status of your copy of **DeskBar**.

**Related Topics** Register Page Contacting Burrell Software Enterprises

# **Register Page**

This page provides a brief description of the terms of **DeskBar** registration.

## **Register**

Click this button to enter the registration information and code you obtain from Burrell Software Enterprises. This will allow you access to unlimited open DeskBars and components.

**Related Topics How to Order** Price List Unregistered User License Agreement Registered User License Agreement Definition of Shareware **Distribution** Contacting Burrell Software Enterprises

# **DeskBar Page**

This page provides options governing the behavior and appearance of the DeskBar.

### **Left**

Click this button to dock the DeskBar along the left edge of the screen.

## **Top**

Click this button to dock the DeskBar along the top edge of the screen.

### **Right**

Click this button to dock the DeskBar along the right edge of the screen.

### **Bottom**

Click this button to dock the DeskBar along the bottom edge of the screen.

### **Float**

Click this button to float the DeskBar anywhere in the center of the screen.

### **Auto hide**

Check this box to make the DeskBar hide when it is not active. As you move the mouse over the thin strip of the DeskBar that is still visible, it will fully appear. This option is unavailable when the DeskBar is floating.

### **Always on top**

Check this box to force the DeskBar to stay on top of all other windows on your desktop.

### **Hotkey**

This fields contains the hotkey you want to type to activate the DeskBar.

## **Name**

This field contains the name of the DeskBar.

### **Preview**

This area displays a miniature preview of the DeskBar with the current position, auto-hide, and alwayson-top settings.

## **Related Topics**

Positioning and Resizing DeskBars

## **Components Page**

This page provides the primary means of managing the components on your DeskBar. Here you can add and remove components and separators, set component properties, and set the component button style.

### **Component List**

This list contains the current components on the DeskBar. If the component description is too wide for this list, a tool tip will appear with the full description if you position the mouse over it.

#### **Add**

Click this button to display the dialog you use to add a new component. The new component will be inserted into the list just below the current selection.

#### **Separator**

Click this button to add a separator after the current selection. A separator is used to provide 'whitespace' around your components. The size of the separator can be adjusted by editing its properties. It is important to remember that separator units are one quarter the size of a component button. This means that a separator of 4 by 4 will take up the same space as a component button.

#### **Remove**

Click this button to remove the current selection.

#### **Properties**

Click this button to display the properties dialog for the currently selected component or separator.

#### **Up and Down Arrows**

Click these buttons to move the current selection up or down in the list.

#### **Component Style Buttons**

Click one of these buttons to select the size and style of the component buttons. Currently, all components buttons are the same size and style.

#### **Show ToolTips**

Check this box to display tool tips for the component buttons.

#### **REGISTRATION BENEFIT!**

In the unregistered version of **DeskBar**, the **Add** and **Separator** buttons are disabled when you have 6 components on your DeskBar. If you remove one, they will become enabled again. When you register **DeskBar**, there is no limit to the number of components.

**Related Topics** Navigating Components Common Component Options

## **Positioning and Resizing DeskBars**

DeskBars can be moved and resized with the mouse by clicking on the DeskBar background and dragging it to a new position. As you move the DeskBar close to an edge, it will dock or attach to that edge. You can override this docking behavior by holding down the CTRL key as you drag the DeskBar.

It is possible to resize your DeskBar so that there is no background area to click on. For this reason, it is always a good idea to have at least one separator on your DeskBar.

**Related Topics** DeskBar Page

## **Navigating Components**

Components on a DeskBar are activated by clicking the mouse button on them. If the DeskBar has focus, you can navigate the component buttons with the TAB or ARROW keys. Pressing the SPACE bar will activate the component button with the focus. Pressing the DELETE key will remove the component button with the focus. To change the order of the components, you must currently move them up or down in the list on the Components Page. Future versions will provide drag and drop arrangement capabilities.

## **Common Component Options**

**Note:** All components provide direct access to their properties through a context menu. This menu is displayed when you right-click on a component.

### **Tool Tip**

Fill in this field with the text you want to display as a tool tip for the component button. In most cases, a default tool tip will be used if you do not provide one.

### **Change Icon**

Click on this button to display a dialog box that will let you browse for the icon you want to display on the component button. A default icon will be used if you do not provide one.

### **Related Topics**

Common Component Context Menu Items

# **Common Component Context Menu Items**

## **Context Menu:**

'Properties...' will display the properties dialog for the component.

'Delete' will remove the component from the DeskBar.

**Related Topics** Common Component Context Menu Items

## **Find Description**

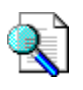

The Find component duplicates the Find popup menu seen on the Start menu. Click on the component button to display the Find menu.

**Related Topics Find Properties** Common Component Context Menu Items

# **Find Properties**

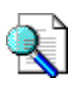

There are no properties for the Find component, other than the **Common Component Options**.

**Related Topics Find Description** Components Page

## **Folder Description**

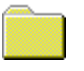

The Folder component provides a popup menu of the contents of a file system directory (example: C:\ WINDOWS\FAVORITES) or a 'virtual' folder (example: Control Panel). Click on the component button to display the popup menu. Click on an item in the menu to launch it.

The currently available folders are: Control Panel, Desktop, Dial-up Networking, Directory, Documents, My Computer, Personal, Printers, and Programs.

**Note:** The menu is constructed for your selected folder the first time you access it. After that, it is insensitive to changes in that folder. In other words, if an item is added or deleted from that folder, the popup menu will not reflect that change. To force a rebuild of the menu, hold down the SHIFT key as you click on the component button. The behavior will be improved in a later version.

**Related Topics** Folder Properties Common Component Context Menu Items

## **Folder Properties**

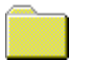

## **Folder**

Use this to select the folder you want to display in a popup menu.

### **Directory**

This text field is enabled when you select 'Directory' for your folder. In it, enter the full path of the directory you want to display in a popup menu. The browse button ('...') will allow you to select this directory through a dialog box.

**Related Topics** Folder Description Components Page

# **Run Description**

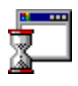

The Run component provides one-click access to the standard Windows Run dialog. Click on the component button to display the Run dialog.

**Related Topics Run Properties** Common Component Context Menu Items

# **Run Properties**

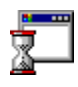

There are no properties for the Run component, other than the **Common Component Options**.

**Related Topics Run Description** Components Page

## **ScreenSaver Description**

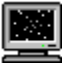

The ScreenSaver component provides complete control over your screen saver. Click on the component button to invoke your screen saver immediately.

### **Context Menu:**

'Configure screen saver...' will launch the Display properties dialog with the Screen Saver tab selected.

'Enable screen saver' will allow your screen saver to automatically run.

'Disable screen saver' will prevent your screen saver from automatically running. However, you can still invoke your screen saver by clicking the component button.

**Related Topics ScreenSaver Properties** Common Component Context Menu Items

# **ScreenSaver Properties**

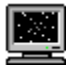

There are no properties for the ScreenSaver component, other than the **Common Component Options**.

**Related Topics ScreenSaver Description** Components Page

## **Shortcut Description**

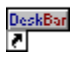

The Shortcut component is probably the most powerful one in **DeskBar**. With it, you can create buttons to access any application, document, or directory in your system. What's more, you can drag and drop any item in your Control Panel, Printers folder, Dial-up Networking folder - any folder in Explorer! - to a DeskBar for one-click access to it. And finally, for all you World Wide Web fans out there, you can create a Shortcut to any Web page by specifying the full URL as the target for the Shortcut. An even easier method is to drag a link from your Web browser and drop it on a DeskBar.

Click on the component button to launch the target. If it is a Web address, your dialer will automatically be launched along with your browser.

Spend time playing with Shortcut components and discover the many powerful things you can do with them!

**Related Topics Shortcut Properties** Common Component Context Menu Items

## **Shortcut Properties**

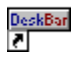

### **Target**

This text field contains the path to the application, document, Web page, Control Panel applet, etc. If the shortcut points to a non-file target, all options on this page are disabled. Basically the only way to create a shortcut to a non-file object is by dropping it on a DeskBar. If enabled, the browse button ('...') will allow you to select the target through a dialog box. The browsing capabilities for non-file objects will be improved in a later version.

### **Arguments**

This text field contains any arguments you want to pass to the application in the target field.

### **Start in**

This text field contains the initial directory to use when launching the application in the target field. If this field is left blank, the application directory is used. If enabled, the browse button ('...') will allow you to select the directory through a dialog box.

#### **Run**

Use this to select the way you want the new window to be displayed: normal, minimized, or maximized.

#### **Allow dropped files**

Check this option to allow files to be dropped on the component button. For example, if the shortcut's target was Notepad, you could edit files with Notepad by dropping them on the button.

#### **Prompt for arguments**

Check this option to be prompted for arguments with a dialog box when you click on a Shortcut component button. Any arguments you enter in the 'Arguments' field will appear in this dialog box, and may be edited.

**Related Topics Shortcut Description** Components Page

## **Shutdown Description**

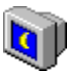

The Shutdown component provides a variety of shut down options allowing your shut down procedure to be as quick or as safe as you desire. Click on the component button to initiate the selected shutdown action.

#### **Context Menu:**

'Choose from dialog' will change the component behavior to display the standard Windows Shut Down dialog box.

'Shutdown' will change the component behavior to shut down Windows.

'Restart' will change the component behavior to restart the computer.

'Restart in MS-DOS mode' will change the component behavior to restart the computer in MS-DOS mode.

'Logoff' will change the component behavior to log off and log back on as a different user.

'Confirm before shutting down' will display a confirmation dialog before performing the shutdown action. Note that this setting has no effect when 'Choose from dialog' is the current action.

#### **Windows NT Note**

The 'Restart in MS-DOS mode' option is not available under Windows NT.

**Related Topics** Shutdown Properties Common Component Context Menu Items

## **Shutdown Properties**

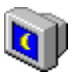

### **Choose from dialog**

Choose this option to change the component behavior to display the standard Windows Shut Down dialog box.

#### **Shut down the computer**

Choose this option to change the component behavior to shut down Windows.

### **Restart the computer**

Choose this option to change the component behavior restart the computer.

### **Restart the computer in MS-DOS (Win95 only)**

Choose this option to change the component behavior to restart the computer in MS-DOS mode.

### **Close all programs and log back on as a different user**

Choose this option to change the component behavior to log off and log back on as a different user.

### **Confirm before shutting down**

Choose this option to display a confirmation dialog before performing the shutdown action. This option is not available if 'Choose from dialog' is the current action.

**Related Topics** Shutdown Description Components Page

## **Tasks Description**

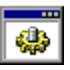

The Tasks component provides a popup menu of all the currently executing tasks. Unlike the Windows Taskbar, this menu will not trim any of the window caption text. So if you're not quite sure what 3 buttons - each labeled 'Microsof...' - are representing, you may be interested in this component's alternative method of task management. A 'Task Manager' entry is also displayed on this menu. Click on the component button to display the tasks menu.

**Related Topics** Tasks Properties Common Component Context Menu Items

## **Tasks Properties**

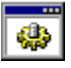

#### **Task Manager**

This text field contains the path to the task management application of your choice. The browse button ('...') will allow you to select the target through a dialog box. Click on the

#### **Windows NT Note**

This component maintains different task managers for Windows 95 and Windows NT. Feel free to set them to whatever is appropriate for you.

**Related Topics Tasks Description** Components Page

## **Wallpaper Description**

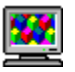

The Wallpaper component provides easy and fun control over your Windows desktop wallpaper. Click on the component button to change the wallpaper to the next available bitmap file.

#### **Context Menu:**

'Center' will cause each new wallpaper file to be centered on the desktop.

'Tile' will cause each new wallpaper file to be tiled on the desktop.

'Auto-tile' will cause each new wallpaper file to be tiled on the desktop if it is smaller than a userspecified size. Otherwise, the file will be centered on the desktop. This feature works well on 'texture' type bitmaps. If a file is centered when you expected it to be tiled, you need to increase the size in the properties page.

'Auto-change' will cause the wallpaper to change automatically after a user-specified period of time

'Sequential' will cause the new wallpaper to be chosen sequentially from the wallpaper folder.

'Random' will cause the new wallpaper to be chosen randomly from the wallpaper folder.

'Delete current wallpaper' will send the current wallpaper bitmap file to the Recycle Bin. To permanently delete the file, hold down the SHIFT key as you click on this menu item.

### **Related Topics**

Wallpaper Properties Common Component Context Menu Items

## **Wallpaper Properties**

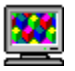

### **Centered**

Choose this option to cause each new wallpaper file to be centered on the desktop.

### **Tiled**

Choose this option to cause each new wallpaper file to be tiled on the desktop.

### **Auto-Tiled**

Choose this option to cause each new wallpaper file to be tiled on the desktop if it is smaller than the size specified in the Width and Height fields.

### **Width**

This field contains the maximum width of a file that will be auto-tiled.

#### **Height**

This field contains the maximum height of a file that will be auto-tiled.

#### **Change automatically**

Choose this option to cause the wallpaper to change automatically after a user-specified period of time.

#### **Every**

This field contains the number of minutes or seconds to wait before the wallpaper is automatically changed.

#### **Minutes**

Choose this option to specify minutes as the unit of time for auto-changing.

#### **Hours**

Choose this option to specify hours as the unit of time for auto-changing.

#### **Sequentially from this folder**

Choose this option to cause the new wallpaper to be chosen sequentially from the wallpaper folder.

#### **Randomly from this folder**

Choose this option to cause the new wallpaper to be chosen randomly from the wallpaper folder.

#### **Wallpaper Folder**

This text field contains the directory to use when selecting new wallpaper files. The browse button ('...') will allow you to select the directory through a dialog box.

#### **Related Topics**

**Wallpaper Description** Components Page

# **Add Component Dialog**

The dialog is used to select a new component to add to the DeskBar.

### **Available Components**

This list contains all of the available components you can choose from.

## **Description**

This area provides a brief description of the selected component's capabilities.

**Related Topics Components Page**

# **Register Dialog**

The dialog is used to enter **DeskBar** registration information obtained from Burrell Software Enterprises. These fields must be entered EXACTLY as received or the registration process will fail.

### **Name**

This field contains the registered user name.

#### **Company**

This field contains the company information, if applicable.

### **Registration Code**

This field contains the unique registration code for the registered user.

**Related Topics** Register Page

## **Separator Properties**

The dialog is used to set the size of the separator. The separator units are one quarter the size of a component button. For example, a separator with a width of 4 and a height of 4 will be exactly the same size as a component button.

Some experimentation will make the usage of these units clearer.

## **Width**

This field contains the number of units in the horizontal direction.

### **Height**

This field contains the number of units in the vertical direction.

## **Known Problems and Limitations**

If you add a Directory Folder component that contains many files, the popup menu for that folder can be larger than the height of your screen. The menu does not currently break items into multiple columns. I plan to fix this as soon as I can perfect a reliable technique for splitting menus.

Sometimes moving a DeskBar from docked to floating does not resize the bar correctly. To fix this, resize the bar manually - it should snap to a correct size. This will be fixed in a later version.

If you drop a document on a shortcut to a printer, it does not print the document. This will be fixed in a later version.

## **Future Plans**

Make the target's context menu available on a Shortcut component's context menu.

Provide better layout management, including ability to create and load different layouts.

Add text-only and text-with-icon to the choices of component styles.

Add a clock/stopwatch component.

Improve menu building performance for the Folder component.

Support for the 'Common' folders in Windows NT.

'Clear' options for the Documents Folder, Find and Run context menus.

Put shortcuts in order of dropped position, rather than always at end.

Add drag and drop rearranging of component buttons.

Add a hotkey option to each component.

Add 'Auto-Start' capabilities to the Shortcut component. This means that the target would be launched each time the DeskBar containing it is opened.

## **How to Order**

#### **Registration Benefits:**

**DeskBar** is built from the most advanced software technologies currently available, and will continue to improve as the technology moves forward. Your registration fee will help enable **DeskBar** to remain at the forefront of technology and make you more productive.

As a registered user, you will receive:

A registration code that enables you to have unlimited DeskBars open, each containing unlimited components.

Your name and organization on the splash screen and About page.

Free maintenance\* releases.

Free technical support via e-mail.

An eager ear for your comments and suggestions for improvement.

\* Burrell Software Enterprises reserves the right to charge an upgrade fee for major new releases.

#### **Registration Instructions:**

The **DeskBar** registration fee is payable by cashier's check, international money, or through CompuServe's SWREG service (GO SWREG).

I will be making arrangements with the registration service at WWW.WINDOWS95.COM. This site will allow you to register shareware with a credit card, so check there for the latest information.

Upon receipt of your registration fee, you will be e-mailed or postal mailed your registration code, along with instructions for registering your copy of **DeskBar**. E-mail is preferred to provide you with the fastest service.

Invoices will be sent out on request.

# **Price List**

The single user registration fee for **DeskBar** is \$25.00 (U.S. currency).

Site license arrangements may be made by contacting Burrell Software Enterprises.

## **Unregistered User License Agreement**

### LIMITED WARRANTY AND REMEDIES

THE PROGRAM IS PROVIDED "AS IS" WITHOUT WARRANTY OF ANY KIND, EITHER EXPRESS OR IMPLIED, INCLUDING, BUT NOT LIMITED TO WARRANTIES OF MERCHANTABILITY OR FITNESS FOR A PARTICULAR PURPOSE. IN NO EVENT WILL THE AUTHOR BE LIABLE TO YOU FOR ANY DAMAGES, INCLUDING INCIDENTAL OR CONSEQUENTIAL DAMAGES, ARISING OUT OF THE USE OF THE PROGRAM, EVEN IF ADVISED OF THE POSSIBILITY OF SUCH DAMAGES. YOU ACKNOWLEDGE THAT YOU HAVE READ THIS LICENSE, UNDERSTAND IT AND AGREE TO BE BOUND BY ITS TERMS AS THE COMPLETE AND EXCLUSIVE STATEMENT OF THE AGREEMENT BETWEEN US, SUPERSEDING ANY PROPOSAL OR PRIOR AGREEMENT, ORAL OR WRITTEN, AND ANY OTHER COMMUNICATIONS BETWEEN US RELATING TO THE SUBJECT MATTER OF THIS LICENSE.

**DeskBar** is a shareware program and is provided at no charge to the user for evaluation. Feel free to share unlicensed copies with your friends, but please do not give it away altered or as part of another system. The essence of shareware software is to provide personal computer users with quality software without high prices, and yet to provide incentive for programmers to continue to develop new products.

If you find **DeskBar** useful and find that you continue to use it after a reasonable trial period, you must make a registration payment of \$25.00 to Burrell Software Enterprises. This registration fee will license one copy for use on any one computer at any one time. You must treat this software just like a book. An example is that this software may be used by any number of people and may be freely moved from one computer location to another, so long as there is no possibility of it being used at one location while it's being used at another. Just as a book cannot be read by two different persons at the same time.

Site license arrangements may be made by contacting Burrell Software Enterprises.

## **Registered User License Agreement**

This is a legal agreement between you (either an individual or an entity) and Burrell Software Enterprises. By using **DeskBar**, you agree to be bound by the terms of this Agreement. If you do not agree to the terms of this Agreement, promptly delete the **DeskBar** package from your system.

### SOFTWARE LICENSE

1. GRANT OF LICENSE. This License Agreement (License) permits you to use one copy of the software product identified above, which may include user documentation provided in on-line or electronic form (SOFTWARE). The SOFTWARE is licensed as a single product. Its component parts may not be separated for use on more than one computer or by more than one user at any time. The SOFTWARE is in use on a computer when it is loaded into the temporary memory (i.e. RAM) or installed into the permanent memory (e.g. hard disk) of that computer. If the SOFTWARE is permanently installed on the hard disk or other storage device of a computer and one person uses that computer more than 80% of the time, then that person may also use the SOFTWARE on a portable or home computer.

2. COPYRIGHT. The SOFTWARE is owned by Burrell Software Enterprises and is protected by United States copyright laws and international treaty provisions. Therefore you must treat the SOFTWARE like any other copyrighted material (e.g. a book or musical recording). You must not redistribute the file DESKBAR.LIC, which licenses your copy of the software.

3. OTHER RESTRICTIONS. This License is your proof of license to exercise the rights granted herein and must be retained by you. You may not rent or lease the SOFTWARE, but you may transfer your rights under this License on a permanent basis, provided you transfer this License, the SOFTWARE and any accompanying printed materials, retain no copies, and the recipient agrees to the terms of this License. You may not reverse engineer, decompile, or disassemble the SOFTWARE, except to the extent the foregoing restriction is expressly prohibited by applicable law.

#### LIMITED WARRANTY

LIMITED WARRANTY. Burrell Software Enterprises warrants that the SOFTWARE will perform substantially in accordance with the accompanying on-line documentation for a period of 101 days from the date of registration.

CUSTOMER REMEDIES. Burrell Software Enterprises' entire liability and your exclusive remedy shall be return of the price paid. This Limited Warranty is void if failure of the SOFTWARE has resulted from accident, abuse, or misapplication.

NO OTHER WARRANTIES. To the maximum extent permitted by applicable law, Burrell Software Enterprises disclaims all other warranties, either express or implied, including but not limited to implied warranties of merchantability and fitness for a particular purpose, with respect to the SOFTWARE and any accompanying written materials.

NO LIABILITY FOR CONSEQUENTIAL DAMAGES. To the maximum extent permitted by applicable law, in no event shall Burrell Software Enterprises be liable for any damages whatsoever (including, without limitation, damages for loss of business profits, business interruption, loss of business information, or other pecuniary loss) arising out of the use or inability to use the SOFTWARE, even if Burrell Software Enterprises has been advised of the possibility of such damages.

## **Definition of Shareware**

Shareware distribution gives users a chance to try software before buying it. If you try a Shareware program and continue using it, you are expected to register. Individual programs differ on details - some request registration while others require it, some specify a maximum trial period. With registration, you get anything from the simple right to continue using the software to an updated program with printed manual.

Copyright laws apply to both Shareware and commercial software, and the copyright holder retains all rights, with a few specific exceptions as stated below. Shareware authors are accomplished programmers, just like commercial authors, and the programs are of comparable quality. (In both cases, there are good programs and bad ones!) The main difference is in the method of distribution. The author specifically grants the right to copy and distribute the software, either to all and sundry or to a specific group. For example, some authors require written permission before a commercial disk vendor may copy their Shareware.

Shareware is a distribution method, not a type of software. You should find software that suits your needs and pocketbook, whether it's commercial or Shareware. The Shareware system makes fitting your needs easier, because you can try before you buy. And because the overhead is low, prices are low also. Shareware has the ultimate money-back guarantee -- if you don't use the product, you don't pay for it.

## **Distribution**

Anyone distributing **DeskBar** for any kind of remuneration must first contact Burrell Software Enterprises for authorization. This authorization will be granted at the discretion of Burrell Software Enterprises. Burrell Software Enterprises must be advised so that the distributor can be kept up-todate with the latest version of **DeskBar**.

You are encouraged to pass a copy of **DeskBar** along to your friends for evaluation. Please encourage them to register their copy if they find that they can use it. All registered users will be notified of the most recent version of **DeskBar** and where to obtain it.

## **Glossary**

### **Component**

A button on a DeskBar that provides a specified function, such as a shortcut, a folder, a Run dialog, or Windows shutdown.

### **Context Menu**

The menu that pops up when you right click on a DeskBar background or a component.

#### **DeskBar**

This term refers to either the application as a whole (**DeskBar**), or an individual 'toolbar'. An individual DeskBar is stored in a file with a '.BAR' extension.

#### **Layout**

A collection and arrangement of DeskBars. An individual layout is stored in a file with a '.LYT' extension.

#### **Separator**

A 'psuedo-component' that exists for the sole purpose of adding space around real components on a DeskBar.